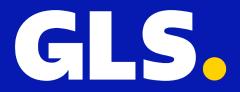

# QUICKGUIDE for Amazon

### Installation

- 1. In the GLS App go to "Settings" > "All integrations"
- 2. On the Amazon plugin Click "connect"
- 3. Click "Your Shop Backoffice"

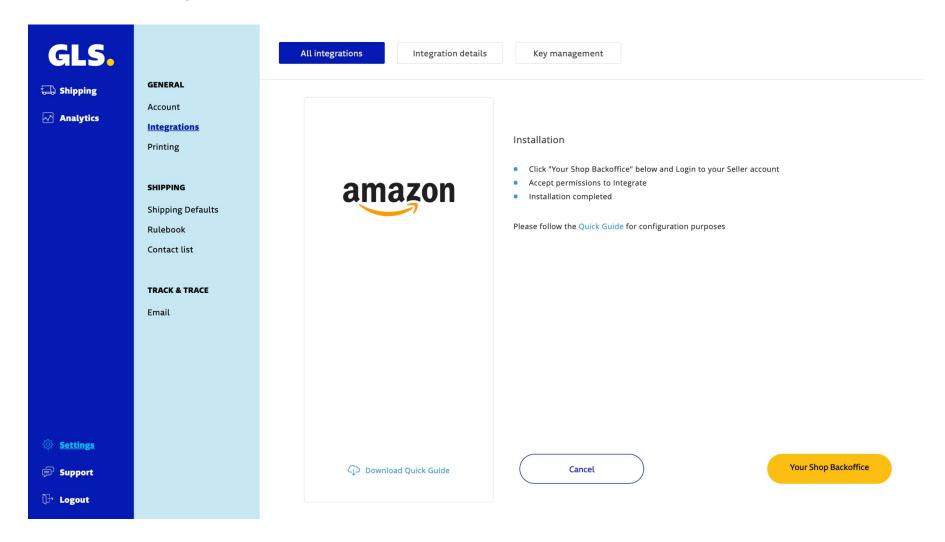

- 4. Check that you allow access to your Selling account
- 5. Click "Confirm"

#### **Authorise GLS**

# GLS requires access to view and edit the following data related to your Seller Partner account:

| Direct-to-Consumer Delivery ①                                                                                                    |        |         |
|----------------------------------------------------------------------------------------------------|--------|---------|
| Note: Authorising an application gives an application the ability to view or edit information about your Amazon business and take action on your Selling Partner account.                                                                                                    |        |         |
| Note: Any use of your data by GLS is subject to GLS's own Terms of Use and Privacy Notice. GLS may share information with other parties or applications. For more information, please refer to GLS's Terms of Use or Privacy Notice. You can review and change your authorisations at any time from the Manage your Apps page |        |         |
| I direct Amazon to provide GLS access to my Selling Partner account and related data. I am responsible for any actions taken by the application.                                                                                                    |        |         |
| Once you confirm, GLS will be authorised to access selling data on your behalf.                                                                                                    |        |         |
|                                                                                                    |        |         |
|                                                                                                    | Cancel | Confirm |

## **Manually import orders**

To import orders in the GLS application, go to "Shipping" > "Shop Import" and click "Start Import".

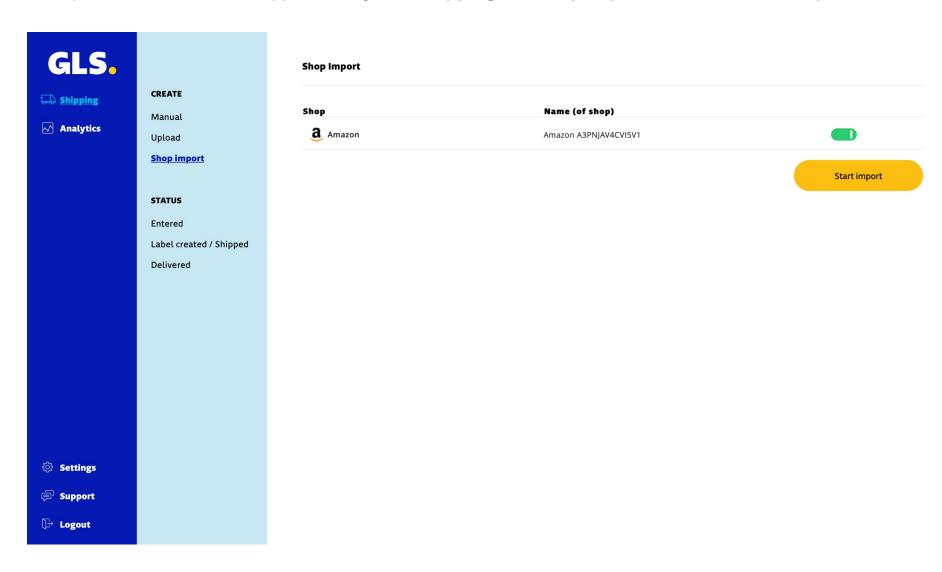

## **Automated updates between GLS and Amazon**

If you enable "Update Track Code To Shop" in the shop settings, when you create a Label, the GLS application sends the tracking Id to amazon. The order status is updated by Amazon to "shipped" when the tracking code is sent.

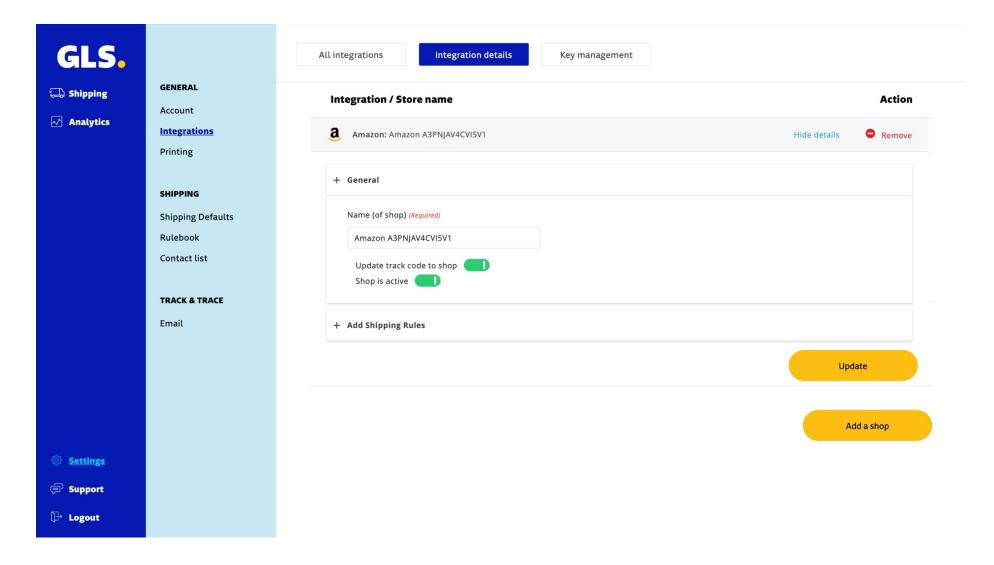